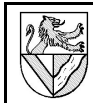

# 1 Inhalt

Dieses Skript beschreibt, wie eine Zugfeder mit Ösen im Inventor 10 durch 3D-SKIZZE und SWEEPING modelliert werden kann. Ziel ist eine Feder, die in Baugruppen eingesetzt werden kann ohne Anspruch auf fertigungsgerechte Genauigkeit. Die Größe der Zugfeder kann man in der Parameterliste verändern.

# 2 Vorgehensweise

- Für den Federkörper wird die Funktion SPIRALE ausgenutzt.
- Die Ösen werden in 2D-SKIZZEN skizziert, deren Ebenen die Stellung der Ösen bestimmen.
- Die Konturen von Spirale und Ösen werden in eine 3D-SKIZZE übernommen, die Lücken mit SPLINES geschlossen.
- Damit der Übergang zwischen Spirale und Ösen realistisch verläuft, müssen vorher 2D-SKIZZEN mit Stützpunkten für die SPLINES erstellt werden.
- Das Profil des Drahtes wird in eine letzte 2D-SKIZZE gezeichnet und dann durch SWEEPING auf den Pfad in der 3D-SKIZZE übertragen.
- Zuletzt werden die MODELLPARAMETER von benutzerfreundlichen BENUTZERPARAMETERN abgelöst.

 $\sqrt{a}$  Geometrie projizieren

A<br>M XZ-Ebene<br>Tom XY-Ebene

Ò X-Achse Y-Achse S<sub>43</sub>

b Z-Achse Mittelpunkt

√ Skizze1

Bauteilende

 $FX: d1$ 

FX:Ød2

 $f_{\text{in}}$ Modell - $\overline{\mathbf{Y}}$ **P** Bauteil1 **Ca** Ursprung YZ-Ebene

# 3 Hinweise

<span id="page-0-7"></span>3.1 Koordinatensystem einbinden Im Skript wird die Spirale mit dem Koordinatensystem verknüpft. Man muss also wissen, wie Achsen und Ebenen in die Skizzen eingebunden werden. Eine Möglichkeit:

- 2D-SKIZZE GEOMETRIE PROJIZIEREN
- URSPRUNG ACHSE (EBENE) anklicken

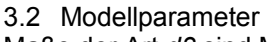

Maße der Art *d3* sind MODELLPARA- $METER \rightarrow KAP.$  [13.](#page-3-0)

# **3D-Modell: \*.ipt**

# <span id="page-0-9"></span>4 Spirale

Für den Federkörper wird mit der Spiralfunktion eine Hilfsspirale<sup>[1](#page-0-0)</sup> modelliert, deren Form in die 3D-Skizze übernommen wird. Die Hilfsspirale wird beim Sweeping in der fertigen Feder verschwinden.

- 4.1 Erstellen Sie die Profilskizze für die Hilfsspirale.
	- MODELL DMK<sup>[2](#page-0-1)</sup> SKIZZE1
- Das Hilfsmaß d1 darf nicht mehr als die Hälfte des Drahtdurchmessers betragen.
- <span id="page-0-5"></span>– Beachten Sie die Bemaßung d2 (mittlerer ∅ der Federspirale) am rechten Quadrantpunkt des Kreises d1<sup>[3](#page-0-2)</sup>.
- Die gestrichelte Konstruktionslinie im Kreis hilft, den Quadrantpunkt zu fangen.
- Die Mittellinie (Strichpunkt) ermöglicht, das Maß d2 als Durchmesser einzutragen.
- Zwischen der Mittellinie und der y-Achse besteht die Abhängigkeit KOLLINEAR. Damit wird die y-Achse zur Längsachse der Feder.
- Das Hilfsmaß d3 (=halbe Spirallänge) legt die xz-Ebene mittig zur Länge der Spirale.

Spirale : Spirale1

Typ Windungen und Höhe

Windunger

 $10,000$  oE

 $\boxed{2}$ 

Spiralform Spiralgröße Spiralenden

- 4.2 Stellen Sie die Hilfsspirale fertig.
	- BAUTEILELEMENTE SPIRALE
		- **SPIRALFORM**
		- PROFIL: Kreis d1
		- ACHSE: Mittellinie
		- WINDUNG: rechts
	- SPIRALGRÖSSE
		- TYP: Windungen und Höhe
		- Werte: beliebig

# <span id="page-0-6"></span>5 Die 1. Öse

Die beiden Ösen werden in 2D-Skizzen geformt. Die Skizzenebenen werden auf Arbeitsebenen gelegt, die um einen Winkel zu den Enden der Spirale verdreht sind. Der (Übergangs-)Winkel bestimmt, wie lang der Übergang von der Spirale zur Öse wird.

- <span id="page-0-8"></span>5.1 Erstellen Sie eine radiale Arbeitsebene für die 1. Öse.
- 2D-SKIZZE ARBEITSEBENE – Y-ACHSE im Browser
- anklicken
- Endfläche der Spirale anklicken
- Winkel: 90°
	- (d10 in der Parameterliste)
- 5.2 Skizzieren Sie die Form der Öse.[4](#page-0-3)
- Die gestrichelte Konstruktionslinie dient dem STUTZEN des Halbkreises
- Der Mittelpunkt der Öse liegt auf der y-Achse (KOINZIDENT).
- Die Hakenlänge d12 wird mit der Abhängigkeit GLEICH auf den anderen Schenkel übertragen.
- Die Höhe d13 wird zur xz-Ebene gemessen<sup>[5](#page-0-4)</sup>.

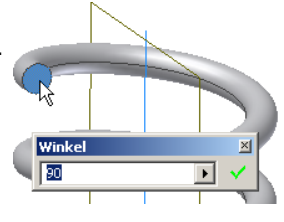

Bauteilelemente v

 $\overline{\phantom{a}}$ 

 $\overline{\phantom{a}}$ 

 $OK<sub>N</sub>$  Abbrechen

 $\boxed{\rightarrow}$  20,000 mm  $\rightarrow$ 

jüngung  $\boxed{\bullet}$  0.00 grd

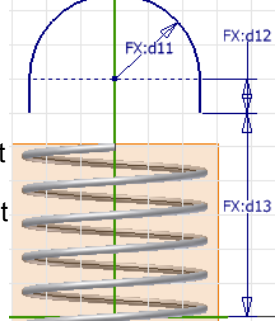

- <span id="page-0-3"></span>4 Nach DIN 2097 ist in Konstruktionen die deutsche Öse zu bevorzugen, die keine Haken hat. Man kann sie annähern, indem man in der Skizze den Haken weg lässt oder den
- <span id="page-0-4"></span>Parameter d12 (=Lh) sehr klein wählt. Mit d12=0 kommt das Sweeping nicht klar. 5 Man könnte das Maß d13 auch an die Spirale binden, aber das hat bei mir zu Problemen geführt, wenn ich den Übergangswinkel 90° ändern wollte.

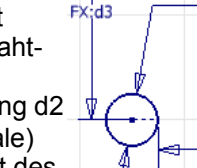

<span id="page-0-0"></span><sup>1</sup> Inventor 10 erstellt Spiralen nur als Körper, obwohl hier eine Skizze genügen würde.<br>Deshalb modellieren wir eine Spirale mit einem dünnen (Dummy-)Drahtdurchmesser d1,<br>a der später im Drahtdurchmesser der Feder verschwin

<span id="page-0-2"></span><span id="page-0-1"></span><sup>2</sup> DMK: doppelter Mausklick mit der linken Maustaste 3 In Kap. [8.2](#page-1-0) wird die Spiralform in die 3D-Skizze übernommen. Die 3D-Skizze übernimmt aber nur die Innenkontur der (Hilfs-)Spirale, deshalb muss diese Stelle bemaßt werden.

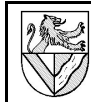

- Zugfeder mit Inventor 10 **3D-SKIZZE und SWEEPING**
- <span id="page-1-1"></span>6 Stützpunkte für den Übergang zwischen Spirale und Öse 1

Die Übergänge zwischen Spirale und Ösen werden mit SPLINES angenähert<sup>[6](#page-1-2)</sup>. Leider reicht die Angabe von Anfangs- und Endpunkten und -richtungen nicht für

einen ansehnlichen Übergang aus, dazu benötigen die Splines weitere Stützpunkte.

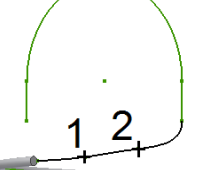

FX:d1<sup>6</sup>

Für dieses Beispiel genügen 2 zusätzliche Stützpunkte je Öse. Jeder

Stützpunkt erhält eine Skizze auf einer Arbeitsebene<sup>[7](#page-1-3)</sup> und wird mit einem BMP<sup>[8](#page-1-4)</sup> markiert.

- 6.1 Erstellen Sie den 1. Stützpunkt für Öse 1.
- radiale ARBEITSEBENE  $\rightarrow$  Kap. [5.1](#page-0-8)  $-$  WINKEL: d14  $\rightarrow$  Kap. [13](#page-3-0)
- 2D-SKIZZE auf die Arbeitsebene
- 2D-SKIZZE PUNKT,..
- d15 zur y-Achse  $-$  d16 zur xz-Ebene<sup>[9](#page-1-5)</sup>
- 
- 6.2 2. Stützpunkt an Öse 1
- radiale Arbeitsebene
- 2D-Skizze
- Maße d17, d18, d19
- 7 Die 2. Öse

Die Öse am anderen Ende der Zugfeder wird genauso erstellt. Beachten Sie, dass alle Arbeitsebenen und Skizzen neu erstellt werden müssen, damit die Ösen unabhängig sind.

7.1 Erstellen Sie Skizze und Stützpunkte für die 2. Öse  $\rightarrow$  Kap. [5](#page-0-6) und  $\rightarrow$  Kap. [6](#page-1-1)

# 8 3D-Skizze und Splines

Spirale und Ösen werden in eine 3D-SKIZZE übernommen und die Lücke zwischen ihnen durch eine SPLINE geschlossen. Die Abhängigkeit TANGENTIAL verhindert Knicke an den Anschlussstellen. Um einen realistischen Verlauf zu erreichen, werden die Splines über die Stützpunkte  $(\rightarrow$  Kap. [6\)](#page-1-1) geführt.

Der fertige Linienzug dient als Pfad für das Sweeping.

8.1 Legen Sie eine 3D-Skizze an.

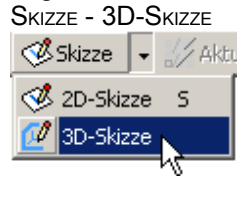

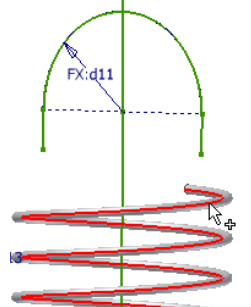

- 8.2 Übernehmen Sie die Spirale und die Ösen in die 3D-Skizze.
	- Die Skizzen der Ösen müssen sichtbar sein
		- 3D-SKIZZE GEOMETRIE **EINSCHLIESSEN**
	- Ösen und Spirale anklicken<sup>[10](#page-1-6)</sup>
- 8.3 Geben Sie den Verlauf der SPLINE 1 3D-Skizze an.  $\sqrt{\frac{1}{2}}$

3D-Skizze  $\sqrt{\frac{1}{2}}$  Linie  $\sqrt{\frac{1}{2}}$  $\bigcap$  Biegung

 $\mathscr Q$ Geometrie einschließen  $\sigma$  -L = and  $\sigma$ 

Linie

FX:d18  $: d15$ 

> $\checkmark$  Lotrecht **A** Tangente

**C** Spline

- Die Skizzen mit den Stützpunkten müssen sichtbar sein
- 3D-SKIZZE SPLINE
- Nacheinander anklicken – Ende der Spirale – Achtung:
- Quadrantpunkt, nicht Mittelpunkt – Stützpunkt 1
- Stützpunkt 2
- Anfang der Öse
- RMK<sup>[11](#page-1-7)</sup> Weiter
- RMK FERTIG
- 8.4 Definieren Sie die Randbedingungen 3D-Skizze für Spline 1.  $\checkmark$  Lotrecht
- 3D-SKIZZE TANGENTE
- Nacheinander anklicken – Spline – Spirale
- dann
- Spline Öse
- 8.5 Erstellen Sie auch Spline 2.

# 9 Profil des Drahtes

Auch wenn der Federdraht einfach nur rund ist, benötigt das Sweeping eine Skizze des Drahtprofiles. Sie muss an einem Ende des Pfades liegen.

- 9.1 Platzieren Sie eine Arbeitsebene am Ende des Pfades.
- BAUTEILELEMENTE ARBEITSEBENE – Endpunkt des Pfades anklicken
- MODELL URSPRUNG XZ-EBENE
- 9.2 Zeichnen Sie einen Kreis in die Profilskizze.
- 2D-Skizze auf die Arbeitsebene
- 2D-SKIZZE KREIS DURCH MITTELPUNKT

#### 10 Spirale fertig stellen

Nach den Vorarbeiten geht es jetzt schnell.

- 10.1 "Verkörpern" Sie die Zugfeder mittels Sweeping.
	- BAUTEILELEMENTE SWEEPING
	- Profil: Kreis d30
	- Pfad: Kurve in der 3D-Skizze
		- OK

<span id="page-1-7"></span><span id="page-1-6"></span><span id="page-1-0"></span>Quadrantpunkt bemaßt. 11<sub>RMK: Rechter Mausklick</sub>

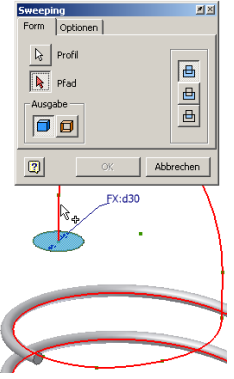

**EV-HR** 

<span id="page-1-2"></span>6 Splines sind mathematische Modelle, die über gegebene Punkte möglichst glatte Linien legen. Sie werden in der Konstruktion für Freiformflächen und -kurven verwendet. 7 Man kann die Stützpunkte bei der Definition der Splines auch als Koordinaten eingeben.

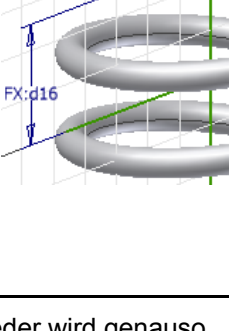

<span id="page-1-5"></span><span id="page-1-4"></span><span id="page-1-3"></span>IV10 nimmt sie sogar Formeln mit Parametern, speichert aber nur ihr Ergebnis und reagiert dann nicht mehr auf eine Änderung der Parameter, z.B. des Federdurchmessers.<br>8 BMP: Р∪мкт, Міттє∟р∪мкт рек Вонк∪мс aus dem Menü 2D-Skizze

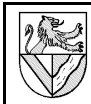

# **2D-Ableitung: \*.idw**

# 11 Ansichten

Der erste Schritt zur Erstellung des 3D-Modelles war eine Profilskizze in der xy-Ebene ( $\rightarrow$  Kap. [4\)](#page-0-9). Die Ösen wurden dazu verdreht anbracht ( $\rightarrow$  Kap. [5\)](#page-0-6). Diese liegen also nicht in einer Hauptebene des Koordinatensystems und es wird zum Problem, die 2D-Ableitung nach einer Öse auszurichten.

Man kann es mit einer Arbeitsebene in 1. Öse lösen $^{12}$  $^{12}$  $^{12}$ , nach der man die 2D-Ableitung ausrichten kann.

- 11.1 Legen Sie eine Arbeitsebene in Öse1.
- ZUGFEDER.IPT öffnen
- BAUTEILELEMENTE ARBEITSEBENE
- URSPRUNG Y-ACHSE
- vorhandene Arbeitsebene oder *Skizze für Öse1* anklicken $13$
- WINKEL: 0°
- AE umbenennen: *Mittelebene Öse1*
- *Mittelebene Öse1* muss sichtbar bleiben

11.2 Erstellen Sie die Erstansicht der Zugfeder.

- ZUGFEDER.IDW öffnen
- BAUTEILELEMENTE ERSTANSICHT
- DATEI: Zugfeder.ipt
- ANSICHTSAUSRICHTUNG ÄNDERN
- AUSRICHTEN NACH: *Mittelebene Öse1*
- GRÜNES HÄKCHEN
- OK
- Anschließend darf die *Mittelebene Öse1* unsichtbar gemacht werden.

11.3 Erstellen Sie eine PARALLELANSICHT der Feder. Bei den vielen Windungen einer Spirale verliert IV10 offensichtlich die Orientierung und verschluckt gelegentlich Linien der Ansicht von oben oder unten. Wer die genaue Ansicht braucht, muss wohl STIL: MIT VERDECKTEN LINIEN wählen und dann einzeln deren Sichtbarkeit oder Linienart ändern. Manchmal genügt es auch, die Feder zu verdrehen.

# 12 "Vereinfachte" Darstellung der Feder

Händisch zeichnet man Spiralfedern nicht vollständig, sondern ersetzt einige Spiralen durch Strich-Punktlinie. Wer Retrolook mag, kann das theoretisch<sup>[14](#page-2-2)</sup> auch in CAD nachbilden, aber eine Vereinfachung ist es nicht mehr.

Die folgende Lösung basiert auf der AUSSCHNITTANSICHT. Sie benötigt eine Skizze mit dem Schnittverlauf und ist ziemlich heikel in der Bedienung.

12.1 Skizzieren Sie eine Linie um die Windungen, die nicht dargestellt werden sollen. Beachten Sie die Reihenfolge.

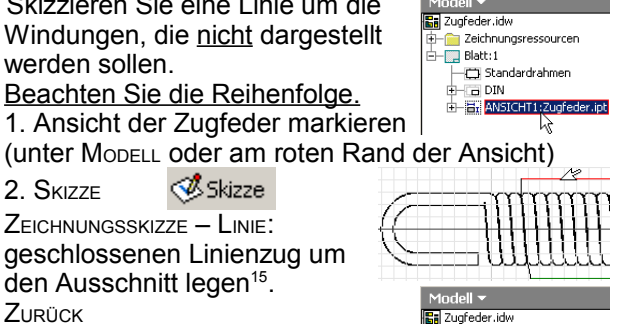

Zeichnungsressourcen  $-\blacksquare$  Blatt: 1 Standardrahmen  $-$  DIN EL ON:<br>EL ANSICHT1:Zugfeder.ipt **Hang Skizze1** 

**Eij** Zugfeder.idv agreaer.naw<br><mark>in</mark> Zeichnungsressourcen  $-\overline{\blacksquare}$  Blatt: 1 | Blatt:1<br>|- Standardrahmen  $\Box$  DIN ANSICHT1:Zugfeder.jpt 

- Skizze 2. SKIZZE
- ZEICHNUNGSSKIZZE LINIE: geschlossenen Linienzug um den Ausschnitt legen<sup>[15](#page-2-3)</sup>.
- ZURÜCK Die neue Skizze muss in der Browserleiste unter ANSICHT1 erscheinen (Bild)<sup>[16](#page-2-4)</sup>
- 12.2 Schneiden Sie die Windungen aus.
	- ZEICHNUNGSANSICHT AUSSCHNITTANSICHT – Ansicht mit der Skizzenebene anklicken
		- **PROFIL: wird automatisch gefunden**
	- TIEFE: DURCH BAUTEIL
	- MODELL *Zugfeder.ipt* (Bild) – OK
	-
- 12.3 Zeichnen Sie eine Mittellinie in die Längsachse der Feder.
- ZEICHNUNGSKOMMENTAR MITTELLINIE von Öse zu Öse
- RMK ERSTELLEN
- RMK FERTIG
- Zu kurze oder überflüssige Linien kann man an den grünen Ohren ziehen oder löschen
- 12.4 Zeichnen Sie die Mittelachse für die Öse, deren Form nicht sichtbar ist.
- ZEICHNUNGSKOMMENTAR MITTELLINIE Fangpunkte am Ösenkreis nutzen
- 12.5 Erstellen Sie die äußeren Mittellinien über die Drahtquerschnitte. Da IV10 in der Spirale keine Fangpunkte findet, müssen Sie sich mit einer Skizze behelfen<sup>[17](#page-2-5)</sup>.
- 1. ANSICHT DER ZUGFEDER MARKIEREN

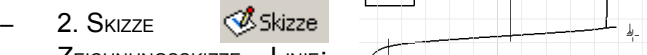

– ZEICHNUNGSSKIZZE – LINIE:  $\sqrt{ }$ Anfang und Ende der Mittellinien nach Augenmaß markieren

<sup>–</sup> ZURÜCK

<span id="page-2-2"></span><sup>14</sup>In der Praxis liegen Federn oft in einer Schnittebene und werden vom Schnitt ausgenom-**15 men. Dann funktioniert die Methode AUSSCHNITTANSICHT leider nicht mehr.**<br>15 Wer es zum ersten Mal macht, sollte mit einem einfachen Rechteck üben.

<span id="page-2-3"></span><sup>16</sup>Über ANSICHT1 bedeutet, dass die Skizze nicht mit der Ansicht, sondern mit dem Blatt ver-

<span id="page-2-4"></span><sup>17</sup> knüpft ist. Damit funktioniert Ausschnrttansicht nicht.<br><sup>17</sup> Man kann die Mittellinie direkt in die Skizze zeichnen, aber das kann Unterschiede im Stil

<span id="page-2-5"></span>der Linien ergeben. Deshalb setze ich in der Skizze nur Fangpunkte für die Mittellinie.

<span id="page-2-1"></span><span id="page-2-0"></span><sup>13</sup> Man könnte auch die vorhandene Arbeitsebene verwenden. Aber eine neue Ebene mit einer aussagekräftigen Bezeichnung erleichtert die Arbeit mit der Feder im nächsten Jahr.

– ZEICHNUNGSKOMMENTAR – MITTELLINIE

#### **Abmessungen der Feder verändern**

Die vielen MODELLPARAMETER, die sich beim Modellieren der Zugfeder angesammelt haben, sind ziemlich unübersichtlich, wenn man ein Jahr später eine Feder mit anderen Abmessungen benötigt. Besser ist es, wichtige Maße als BENUTZERPARAMETER anzulegen und die MODELLPARAMETER davon abzuleiten. Danach kann man die internen Details des Federmodells vergessen.

Im Folgenden finden Sie eine Vorschlag, wie das aussehen kann.

#### <span id="page-3-0"></span>13 Parameter

– EXTRAS – PARAMETER

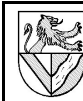

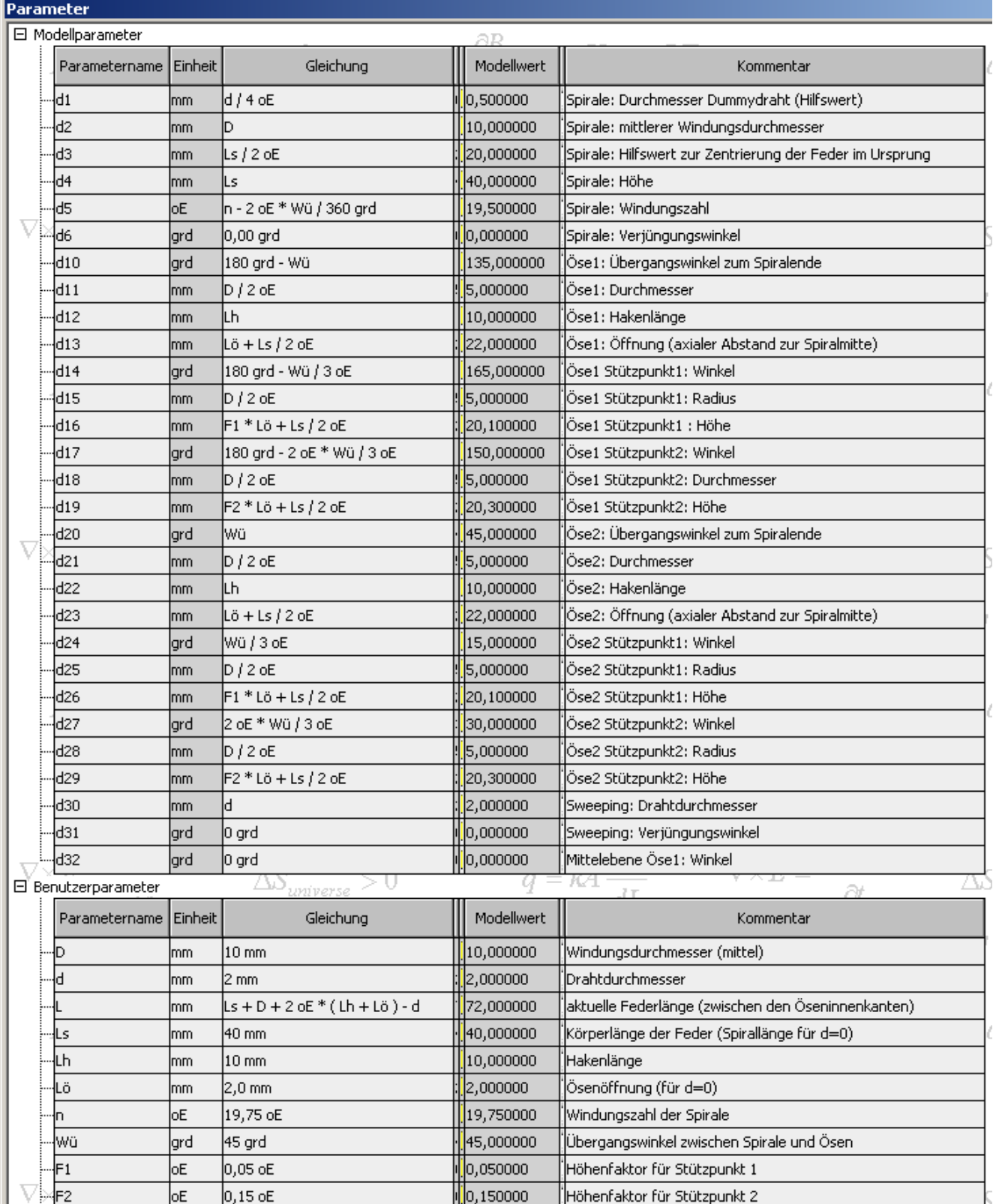